# Using the Asus PC

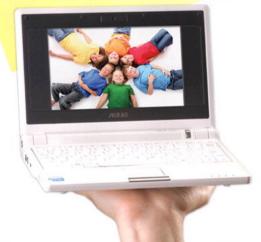

dns.

Bill Lawrence

# Using the Asus Eee PC

#### Copyright © 2009 by Que Publishing

All rights reserved. No part of this book shall be reproduced, stored in a retrieval system, or transmitted by any means, electronic, mechanical, photocopying, recording, or otherwise, without written permission from the publisher. No patent liability is assumed with respect to the use of the information contained herein. Although every precaution has been taken in the preparation of this book, the publisher and author assume no responsibility for errors or omissions. Nor is any liability assumed for damages resulting from the use of the information contained herein.

ISBN-13: 978-0-7897-3810-3 ISBN-10: 0-7897-3810-4

Library of Congress Cataloging-in-Publication Data

Lawrence, Bill, 1953-

Using the Asus Eee PC / Bill Lawrence. -- 1st ed.

p. cm.

ISBN 978-0-7897-3810-3

1. Asus Eee PC (Computer) 2. Laptop computers. I. Title. QA76.8.A757L39 2008

004.16--dc22

2008034194

Printed in the United States of America First Printing: September 2008

#### **Trademarks**

All terms mentioned in this book that are known to be trademarks or service marks have been appropriately capitalized. Que Publishing cannot attest to the accuracy of this information. Use of a term in this book should not be regarded as affecting the validity of any trademark or service mark.

# Warning and Disclaimer

Every effort has been made to make this book as complete and as accurate as possible, but no warranty or fitness is implied. The information provided is on an "as is" basis. The author and the publisher shall have neither liability nor responsibility to any person or entity with respect to any loss or damages arising from the information contained in this book.

#### **Bulk Sales**

Que Publishing offers excellent discounts on this book when ordered in quantity for bulk purchases or special sales. For more information, please contact

U.S. Corporate and Government Sales 1-800-382-3419 corpsales@pearsontechgroup.com

For sales outside of the U.S., please contact

International Sales international@pearson.com

#### **Associate Publisher**

**Greg Wiegand** 

#### **Acquisitions Editor**

Rick Kughen

#### **Development Editor**

**Kevin Howard** 

#### **Managing Editor**

Patrick Kanouse

#### **Senior Project Editor**

San Dee Phillips

#### **Copy Editor**

Bill McManus

#### Indexer

**Brad Herriman** 

#### **Proofreader**

Sheri Cain

#### **Technical Editors**

Kenneth D. Holt Marco Chiapetta

#### **Publishing Coordinator**

**Cindy Teeters** 

#### **Cover and Interior Designer**

Anne Jones

#### **Composition**

TnT Design, Inc.

# Introduction

he Asus Eee PC ultra-portable computer is more than just a capable little machine—it's a phenomenon. The Eee PC not only started the movement toward inexpensive, accessible computers, it spawned a cult following, similar to the Ford Model T in its day. Eee PC owners, devotees, and hackers have run practically every operating system, window manager, and software application imaginable on these little machines. Others have modified the hardware, adding components that Asus does not provide.

The Eee PC is a step toward selling the "next billion computers." It was partly born out of the desire to create a real, tangible, commercial offering in the spirit of the One Laptop Per Child project. It was designed to be extremely easy to use and portable. Much of Asus's early focus was to make the Eee PC an ideal, inexpensive computer for schoolchildren around the world. It's wildly popular in both developed and developing countries, and has found niche markets that Asus likely never imagined.

This book is an odyssey through the possibilities of the Eee PC. It starts out with an introduction to the machine and then covers how to connect it to the Internet. Next, you'll learn how to customize Easy Mode (and why there's nothing easy about customizing it). From there, you'll discover how to acceess the hidden KDE desktop (Full Desktop) built into the Eee PC.

The following few chapters cover Xandros Linux in detail, including how to customize and change the window manager. You'll learn how to use the various package managers to find and install hundreds of free programs for your Eee PC. You'll also find recommendations for the best software to install on your Eee PC. Finally, this section of the book finishes with a quick-and-painless introduction to the Linux command line.

Next, you'll learn about the various operating system options for your Eee PC, including several alternative Linux distributions, Sun OpenSolaris (a true UNIX operating system), and three versions of Windows. The Windows installation chapter includes instructions for reducing the size of Windows Vista before installing it on the Eee PC. You'll also learn how to configure Windows XP to run as efficiently as possible on the Eee PC.

The tiny Eee PC benefits more than most computers from cloud computing technologies, and you'll discover how set up two cloud computing suites: Google Applications and Windows Live.

Finally, the book concludes with hardware upgrades including Bluetooth and GPS, as well as how to set up both from within Xandros Linux. You'll discover what may be the defining Windows application on the Eee PC: Microsoft Streets & Trips. You'll also learn how to dissassemble your Eee PC and, if you're technically inclined, how to attach a USB hub directly to the motherboard.

If this book whets your appetite for more information, you can get involved in the Eee PC community through http://www.eeeuser.com and various other blogs, forums, and websites dedicated to the Eee PC.

# **How This Book Is Organized**

This book provides the how-to knowledge to make your Eee PC do practically anything. Whether you have a Xandros Linux—equipped model or a machine running Window XP, you'll find a vast assortment of useful tips, information, and procedures that you can use to get the very most from your Eee PC. The book contains the following chapters:

- Chapter 1, "Getting to Know Your Eee PC," covers the basics of the Eee PC, its controls, and how to use the machine. This includes how to connect the Eee PC to the Internet.
- Chapter 2, "Adding Peripheral Devices," covers connecting the Eee PC to common peripherals, such as printers, keyboards, mice, and monitors. It covers basic operations such as using the webcam and working with the internal sound system.

- Chapter 3, "Configuring Internet Applications," discusses how to set up email applications, chat (messenger) software, RSS feeds, and Skype.
- Chapter 4, "Customizing Easy Mode," covers not only how to use Easy Mode, but how to configure it and get the most benefit from it. This is especially useful to folks who are setting up Easy Mode for one or more other people.
- Chapter 5, "Working with the (Full) KDE Desktop," covers how to launch and use the KDE (Full) Desktop. Using the Eee PC in Easy Mode shows only a small part of what the machine can do. Working in the KDE Desktop opens up endless possibilities.
- KDE isn't the only other desktop you can run on your Eee PC. Chapter 6, "Using Other Window Managers," discusses how to get, load, and configure three other popular desktops: Beryl, GNOME, and Fluxbox.
- Chapter 7, "Looking at the Installed Software," provides a tour of the wide array of installed software in the Eee PC. This includes productivity, entertainment, and educational applications.
- Chapter 8, "Getting More Linux Applications," shows how to use the Xandros package manager, through both the Synaptic and command-line interfaces. It discusses how to access additional software repositories, set "pinning," and download and install additional software. It also discusses how to download packages and install them with dpkg.
- After Chapter 8 shows you how to download additional packages, Chapter 9, "Must-Have Utilities," discusses the very best and most useful packages to get.
- An ultra-portable machine such as the Eee PC benefits quite a lot from online applications. The Eee PC has built-in connections to the Google Apps online productivity suite, and Chapter 10, "Introducing Google Applications," talks about how to use this online suite, including the unique Google Gears plug-in that allows you to run these applications while disconnected from the Internet.
- Chapter 11, "Introduction to the Linux Command Line," provides a gentle introduction to the most commonly used Linux commands.
- Chapter 12, "Loading Other Linux Distributions," discusses how to reinstall the Xandros Linux operating system and how to install three other Linux distributions that work especially well on the Eee PC: Mandriva, Puppeee, and Ubuntu (my personal favorite operating system for the Eee PC).

#### 4 Using the Asus Eee PC

- Chapter 13, "Loading OpenSolaris," takes the tiny Eee PC to a whole new level by covering how to load and configure the Sun Microsystems version of UNIX.
- Chapter 14, "Loading Windows," covers how to load both Windows XP Home Edition and Windows XP Professional. In addition, it discusses how to "lighten up" Microsoft Windows Vista and install Vista on the Eee PC.
- Chapter 15, "Windows Configuration," covers how to configure Windows XP to reduce its footprint on the Eee PC, and provides extremely useful Windows tips for overclocking, securing your data, and running PortableApps.com applications. It also explains how to load Microsoft Office to replace the built-in Microsoft Works.
- Windows Live is Microsoft's foray into cloud computing, and XP-equipped Eee PCs have hooks into Windows Live. Chapter 16, "Windows Live," explores how to use Windows Live with various versions of Microsoft Office and Internet Explorer, and the advantages and drawbacks.
- Chapter 17, "Upgrading the Hardware," covers how to add Bluetooth and GPS to your Eee PC, and includes a survey of Linux and Windows GPS applications. This chapter gets really "hard core" by walking through a basic "hardware mod" to add an internal USB hub and Bluetooth capability to the Eee PC. This is not for the faint of heart, and includes instructions for soldering connections to the motherboard.

# **Conventions Used in This Book**

Although this book was designed to be as simple to follow as possible, there is one convention throughout of which you should be aware.

# **Linux Prompts**

This book talks about a number of Linux systems, some of which use the sudo command to run commands with administrative authority, and some of which use su.

For systems that use sudo, I simply chose the following for the prompt character, because there is no need to differentiate when you are running with root privileges:

>

For Linux system shells that do use root privileges, I use the following conventions:

If you're running as yourself (a user):

\$

If you're running with root privileges:

#

# Let Me Know What You Think

I'm always interested in what my readers think. If you'd like to contact me, you can reach me at bill.lawrence@mayanscribe.com.

# **Customizing Easy Mode**

asy Mode is one of the attractive features of the Eee PC. I've watched a three-year-old child master it in little time. For casual users and non-geeks, Easy Mode is a wonderful thing. It's amazingly simple and intuitive, and runs nicely in the limited space of the Eee PC's onboard screen.

Easy Mode is a well-thought-out adaptation of a window manager that was optimized for the Eee screen and the default applications. Frankly, if you're not interested in the capabilities of the Eee PC beyond the set of applications exposed through Easy Mode, you can do all of your day-today tasks with it.

This chapter covers how to customize Easy Mode and how to liberate the underlying window manager and use it to its full potential. You can completely change the look and feel of Easy Mode, making it a much more advanced interface to the Eee PC.

# I THIS CHAPTER

- Understanding Linux configuration and file permissions. This is necessary background information for customizing Easy Mode
- Customizing the Easy Mode tabbed interface
- Enabling the Start menu in Easy Mode
- Unleashing the underlying window manager
- Loading the ROX File Manager

# What Is a Window Manager?

Microsoft Windows provides a single windows manager, which is the interface the defines the look and operation of windows, the location and contents of menus, and even the "physics" of how you interact with windows via the mouse. Linux provides many, many windows managers to choose from. By the time you finish this book, you will have encountered most of the major Linux Windows managers and some of the more interesting minor ones.

In the Linux world, window managers interact with the underlying windowing system called "X-Windows." X-Windows provides the basic framework for drawing windows, interacting with input devices (such as the mouse and keyboard), and everything else required to construct the user interface.

Easy Mode is actually based on the Ice Window Manager (IceWM), and is customized for the Eee PC. IceWM is actually not one of the two most popular Windows managers in the Linux world, and holds a position as a "minor player." The irony is that customizing Easy Mode is much harder than customizing the Full Desktop (as covered in Chapter 5), which is based on the KDE window manager. The Easy Mode desktop provides the tools for only very minor customizations Therefore, to customize Easy Mode requires customizing the Easy Mode configuration files.

Because Easy Mode is a specific implementation of a user interface for the Eee PC, applications do not provide ready-made icons for Easy Mode. Perhaps this will change over time as the Eee PC gains in popularity. Unfortunately, this currently means that adding icons for new applications onto specific tabs is not trivial. In fact, it requires more than a little skill with a high-end graphic package as well as modifying configuration files.

Given the difficulty of making modifications to Easy Mode, why do it at all? There are several reasons:

- You intend to use your Eee PC without an attached monitor most of the time. Easy Mode works especially well with the limited real estate on the default display.
- The primary user of the Eee PC is a young person, and you want to set it up with additional software.

Your school, library, or other group has purchased a number of Eee PC machines for your students, and you want to customize them for your group. One of the primary goals for the Eee PC is to provide a simple and inexpensive computer for students. Therefore, you may need to make customizations to Easy Mode for a large number of machines. To do so, customize one as outlined in this chapter and copy the icons and configuration files to the other computers.

Beyond merely customizing the tabbed interface, you can augment or even abandon the tabbed interface of Easy Mode and rely instead on the IceWM window manager without the Eee PC customizations. In fact, you can customize IceWM until its capabilities rival that of the KDE desktop in Full Desktop mode. The latter portion of this chapter covers how to do this.

Even if you don't decide to do anything with Easy Mode, consider this an introduction to the fun of Linux as well. Microsoft Windows is pretty much about doing your day-to-day tasks and that's all. Linux is about exploring, pushing the limits, and seeing what happens when you "do this." It is not always necessarily about the end result, but what you learn in the journey to reach that result. That's why Linux provides so many possibilities and choices for doing practically anything.

# Adding Application Icons to the Favorites Tab

Working with applications in Easy Mode is simplicity itself. You click a tab and then click an icon to launch an application. Chapter 8, "Getting More Linux Applications," discusses adding and removing applications in general to the Eee PC. The following provides the steps for adding the additional applications to Easy Mode.

The Favorites tab is the Easy Mode method of adding additional applications icons to the desktop, but its functionality is limited. You can add icons for most preinstalled programs to the Favorites tab by clicking the Customize application icon (see Figure 4.1). Simply select in the Available Favorites list the application you want to add, and click the Add button to add it to the Current Favorites list on the right. The Up and Down buttons let you move the currently selected application icon up and down the list, which sets the order in which it appears on the Favorites tab.

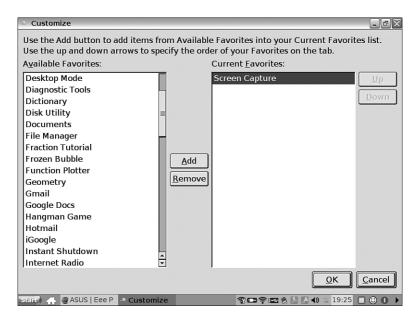

Adding icons to the Favorites tab.

Unfortunately, if you want to add applications that aren't listed here, you need to start editing configuration files and creating icons, covered next. You can add such icons to any tabs, you are no longer limited to Favorites.

# Adding Application Icons to the Easy Mode Tabs

If you've added applications to your Eee PC (which is covered in Chapter 8), you may wish to add them to the appropriate Easy Mode tabs. For example, if you add the GIMP image editor, which in fact is a very good idea for creating new icons, its icons should be on either the Work or Play tabs. You need to do a few things to add icons to these tabs:

- 1. Create a local customizations directory for Easy Mode.
- 2. Set up a work folder for icons and load the Easy Mode icons into it.
- **3.** Create custom icons for your applications. Each application needs five icons: one for normal display and four for the four Easy Mode themes.
- **4.** Add the custom icons to the appropriate tabs.

The first two tasks are pretty simple, but building icons that look good is quite a challenge. Moreover, the challenge is three-fold: you must drop out the

background (make it transparent) for the icon art, scale the icon to match the other icons, and copy the icon onto a separate layer on all four background icons (one is required for each of the Easy Mode themes).

What make creating custom icons a little tougher is that the paint program installed with Xandros, MTPaint, really isn't up to the task. You need a more capable paint program, such as GIMP. Chapter 8 explains how to download applications such as GIMP. You could also use any other advanced paint package as well, although the instruction here are specific to GIMP.

This section covers this process in detail, from setting up the working directories to actually building the icons. At present, unfortunately, the best way to customize the tabbed Easy Mode interface is still to build the icons in a competent graphics program.

# Setting Up the Work Area for Icons

First off, let's go over what you're going to do and why you're doing it that way:

- 1. Set up a local customizations directory for AsusLauncher, which is the proper name of the Easy Mode interface. This directory will contain the customizations to the Easy Mode user interface. Having a local customizations directory means you're free to modify files in that directory without changing the master files for the system.
- 2. Set up a working directory for icons. This can be anywhere under your home directory tree; however, if you have an SD card installed, you might as well put it there and save wear and tear on the solid-state drive.

This may sound a little odd, but you won't be doing these tasks in Easy Mode. You can, but you'll need to restart X Window System to test things anyway, so why not start out in Full Desktop where it's a little more convenient to work? Actually, I have my Eee PC set to boot into Full Desktop for this.

Also, although you can do all of this from the command line (and you'll mostly be using the command line throughout this chapter), you'll use the File Manager to preview the icons. This is simply for convenience, as you simply double-click a graphics file to preview it. It's a good idea to preview the icons to make sure they look right before you copy them into place and restart X Window System.

First, build the local customizations directory for AsusLauncher. Launch an xterm or console window (choose Launch, Run Command, and then enter Konsole) and check the current directory by looking at the shell prompt. The current directory location should be /user/home.

Issue the following command to build the working directory:

> mkdir .AsusLauncher

You don't need sudo because it's your home directory. Now copy the simpleui.rc file to .AsusLauncher:

> cp /opt/xandros/share/AsusLauncher/simpleui.rc .AsusLauncher

Next, make a pristine backup of the configuration file, just in case things go awry. Sure, you can always get another one from the /opt tree, but it's really good to get into the habit of backing up configuration files before you twiddle with them.

- > cp /opt/xandros/share/AsusLauncher/simpleui.rc AsusLauncherOriginal.rc Next, create a working directory for the various icon files. I'm assuming that you have an MMC-SD card installed, so the command will look something like this:
- > mkdir /media/MMC-SD/partition1/icons

If you don't have an MMC-SD card, simply create the directory within /user/home. Now copy the icon files you need to build your new icons:

> cp /opt/xandros/share/AsusLauncher/\*icon\_background.png /media/MMC-⇒SD/partition1/icons/

# Adding Icons to the Easy Mode Configuration File

A bit of background first. The simpleui.rc file is the configuration for the Easy Mode interface. Like many newer configuration files, simpleui.rc is an XML file. XML is actually much easier to work with than the older formats and enables you to easily see where something begins and ends. Each element, or tag, has a clear beginning, in the format <element>, and ending, in the format </element>. As long as you maintain this balance of beginning and ending tags and carefully type in what's shown, you can't go wrong.

The tag structure in the simpleui.rc file mimics the structure of the Easy Mode desktop, with its tabs that contain either application icons or folders. Folders in the desktop can also contain application icons, so that structure exists in the simpleui.rc file as well. In general, the structure is something like this:

<simplecat></simplecat> defines a tab.

<folder></folder> defines a folder.

<parcel></parcel> defines an application icon and the logic to launch
the application itself.

A parcel> element contains a simplecat attribute, which defines the icon's
location in the tab structure. In XML, an attribute is a way of specifying something within a tag. In this case, if the icon is on the Internet tab, the attribute
value will be simplecat="Internet". Pay close attention to the equals sign and
make sure the value that's specified, Internet, is in quotes. If the icon happens
to be in a folder, then you use a convention similar to a directory structure,
with the tab and folder names separated by a slash. For example, to place an
application icon in the Webmail folder on the Internet tab, the attribute value
would be simplecat="Internet/Webmail".

By the way, as I've learned from hard experience, if you make a mistake with the simplecat="xxxx" attribute, you'll drive yourself nuts wondering what happened to the icon or folder you've created. It simply won't appear. Therefore, double-check that your syntax and capitalization are correct.

First, change the directory to .AsusLauncher:

#### > cd .AsusLauncher

You don't need to "be" in this directory to work, but I find it more convenient. Next, you need to edit the simpleui.rc file. The file was copied from the /opt tree, which means its permissions are such that you need root access to edit the file. You can change the file permissions if you like with chmod (change mode); however, it's just as easy to open the file with sudo prepended to the command. (For more information about the chmod command, see Chapter 11, "Introduction to the Linux Command Line.") If you're doing this from the File Manager, you need the Administrative File Manager (available in Full Desktop Mode) to open the file in your editor of choice and be able to save your changes. That's another good reason to do all of this from within Full Desktop: accessing the Administrative File Manager is a lot easier.

I'm an old xemacs kind of guy (I installed XEmacs via Synaptic), so I open the file with the following command. Substitute your text editor of choice for xemacs.

#### > sudo xemacs simpleui.rc &

For this example, I'm going to add an Opera browser icon to the Internet tab. (I've already installed Opera via the .deb package I downloaded, and I've made sure that it works; for instructions on installing Opera and other applications, see Chapter 8.) All I have to do is insert an entry for the Opera icon in the simpleui.rc file. First, I need to search for some other icons on the Internet tab. Icons are placed on the tab in the order in which they appear in the file. I want to put the Opera icon right beside the Web icon for Firefox, because they are related applications. So, I'll look for Firefox. This is a bit

tricky, because Firefox is actually used for many icons, so I need to find the correct one. To do that, I search for Firefox and look for an entry within a <parcel> element that has the simplecat="Internet" attribute. After I find that, I'll add a few extra blank lines for some working space after the <parcel> element. The entry for Opera looks like this:

```
<parcel extraargs="/usr/bin/opera" simplecat="Internet" selected_
icon="opera_hi.png" icon="opera_norm.png" >
<name lang="en">Opera</name>
</parcel>
```

#### A bit of translation is required:

- The extraargs attribute defines the command necessary to run the application. In this case, I just need to run the opera executable file. I need to provide the full path to this from the root of the file system.
- The simplecat attribute defines this icon as residing in the Internet tab.
- The selected\_icon attribute points to the PNG (Portable Network Graphics) format graphics file that will be used when the icon is selected (this is the hi, or highlighted icon). The selected attribute means that either the mouse is hovering over the icon or the icon has been clicked. The icon attribute points to the normal (norm) icon PNG file. The normal icon file is the one used to simply display the icon on the tab.
- The <name> element defines the word used under the icon for the language (en for English) that I use. Check the other entries to get the right language code if your native language is something other than English.
- The end tag </parcel> closes the XML element. As I previously mentioned, this is very important. XML parsers do not like tags that don't end.

Note that the graphics files do not require a complete path as did the extraargs attribute. The Easy Mode launcher knows to look in the /opt/xandros/share/AsusLauncher directory for icons.

Check over your entry and then save the file.

## **Building the Icons**

To follow the instructions in this section, you need to use the graphics program GIMP. If you haven't installed it, refer to Chapter 8 for instructions. Using GIMP to create icons is a bit tricky, because you must work with transparencies and layers. This section gives detailed instructions, so you should be fine even if you are new to GIMP.

Your first big problem is getting a suitable graphics file to use as the basis of the icon. For Opera, I simply used Google's Image Search and looked for

"Opera" and "icon." While GIMP is perfectly capable of sizing a graphic down to the resolution you need, you may get some nasty-looking edges if you take a really big, high-resolution graphic and reduce it down to the  $120\times120$ -pixel size that's required. I found one that was  $128\times128$  pixels, which I was able to scale down to  $120\times120$  pixels.

A suitable icon consists of a file that's 120×120 pixels in PNG format and that has a transparent background. Because GIMP is a highly capable graphics editor, it's possible to take graphics files of pretty much any format and create a suitable icon.

Assuming that you have found an image (via a search engine perhaps) for the icon that you wish to build, save the graphic to the icons directory you just created. Now you can either load the graphics file into GIMP by right-clicking it in the File Manager and choosing Open With, GIMP Image Editor or you can edit it from the command line by using the GIMP command followed by the image file on the command line.

After you load the image, you need to resize it to 120×120 pixels. To do this within the GIMP menus, choose Image, Scale Image to open the Scale Image dialog box, shown in Figure 4.2. Enter 120 in both the Width and Height fields. If the resolution for X and Y isn't 72 dpi, set it to 72. Check that all the settings are as described and then click the Scale button to set the image at the right size and resolution. Make sure that the clarity of the scaled image is acceptable. If the image is blocky or fuzzy, find another on the web.

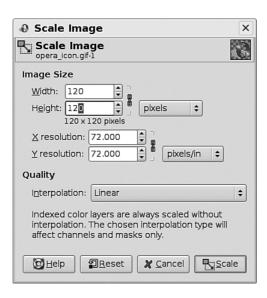

#### FIGURE 4.2

#### 74 Using the Asus Eee PC

Now you have the image at the right size. However, you need to reduce just the picture portion of the image to  $80\times80$  pixels. The entire graphic, or graphic frame, however, must remain at  $120\times120$  pixels. This requires cutting the icon portion of the frame, creating a new frame, and pasting it there. Next, you'll scale the frame to  $80\times80$  pixels. This trick gets the image to the necessary  $80\times80$  size that leaves room for the title of the icon. Then you'll extend the layer boundaries back to  $120\times120$  pixels, centering the scaled picture in the frame. Finally, you'll select the picture portion and move it up a bit, leaving a little extra room at the bottom for text.

To put the picture on a new layer:

- 1. Using the square selection tool from the main GIMP tool window, drag a selection box around the icon portion of the frame.
- **2.** Press Ctrl+X to cut the picture from the frame.
- 3. In the window that contains your graphic file, choose Layer, New Layer.
- **4.** Press Ctrl+V to paste the picture into the new layer.

To resize the layer and picture:

- 1. Choose Layer, Scale Layer to open the Scale Layer dialog box.
- 2. Set the Width and Height to 80 pixels.
- 3. Click Scale.
- **4.** Choose Layer, Layer Boundary Size to open the Set Layer Boundary Size dialog box, shown in Figure 4.3.
- **5.** Set the Width and Height to 120 pixels.

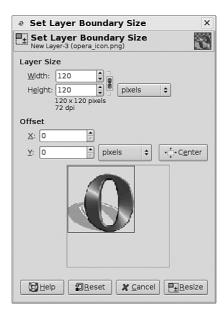

#### FIGURE 4.3

- 6. Click Center.
- **7.** Click Resize.

Now you have an 80×80-pixel picture in a 120×120-pixel frame.

To move the picture up in the frame:

- 1. Using the square selection tool from the main GIMP tool window, drag a selection box around the picture portion of the graphic.
- **2.** Drag the picture up, leaving the bottom fifth or quarter of the frame free for text.

The background image is ready, but you need to do a few more things before you're done. Just to make sure that image is an RGB color model (especially if you're converting from GIF, which has a fixed palette), choose Image, Mode, RGB. If RGB is grayed out, it is already using the RGB color model.

You'll want to save a copy of the file in the GIMP native XCF format first, because the format for Easy Mode icon files, PNG, doesn't support layers. This means that the image will be "flattened," and you may want to keep your layers. This might not be absolutely necessary for the plain icon, but for the "hi" (highlighted icon) versions it's essential, because the base layer of the image has the highlight fill, and you need to keep the picture portion as a separate layer so as to not disrupt the bottom layer fountain fill while sizing and moving the picture portion.

The file-naming convention is extremely important, by the way. If you don't get the file naming right, your icons won't work. For the standard icon, the filename must be *name\_*norm.png. Each file of the five files must start with the *name* that you choose, and the base file must end in \_norm. I list the highlighted icon names in a bit, so you can get them absolutely right.

Save the file first as an XCF file (to preserve the layers) by choosing File, Save As. In the Name field, enter *name* norm.xcf and click Save.

Next, save the file as a PNG file by choosing File, Save As. This time, use .png as the extension, clear the Save Background Color option, and then click Save. You'll be told by GIMP that you need to export the file first (this flattens the layers) and then save. Just go ahead and do this.

One file down, four to go. Remember when you copied \*icon\_background.png from the AsusLauncher directory to the new icons directory? This copied four files: accessibility\_icon\_background.png, business\_icon\_background.png, home\_icon\_background.png, and student\_icon\_background.png? Each of these is a building block for the highlighted icons for four desktop themes. Regardless of whether or not you ever intend to switch the Asus Eee PC built-in themes, you have to build all of these. Now that you have your base icon file, this is going to be fairly simple. You load each background icon file into GIMP

(GIMP can have multiple open files) and save it with the appropriate filename within this list of names:

```
accessibility_name_hi.xcf
business_name_hi.xcf
home_name_hi.xcf
student_name_hi.xcf
```

Again, you initially save the files as XCF files to preserve the layers. After you've created each of these files, create a new layer by choosing Layer, New Layer, just as you did with the base icon. Now each has a blank layer (above the background fill pattern) into which you can copy the picture portion of your icon.

If the *name\_*norm.png file isn't open, load that into GIMP as well. You'll use the PNG file because you're only interested in copying the icon portion of the frame. Use the square selection tool again, and select the entire picture area.

Press Ctrl+C to copy the picture. Click one of the background graphics and press Ctrl+V to paste the picture onto the upper layer. It should paste in exactly the correct position (if not, choose Select, None and then reselect it and drag it). Repeat this for each of the background files, saving each as you go.

Now for the last part. Save each file with precisely the same name but with a .png extension. You'll be prompted to "export" for each, which you must do, and then you're done.

Click each of the files in the File Manager and make sure that the pictures are all in the correct position in the graphics frame. For the highlighted icon (hi) files, the background should have a tint, but should also show the "checkerboard" pattern that denotes that the background is transparent.

From the command line, use the cd command to change the directory to your icon working directory. Issue the following commands to copy the files into place:

```
>sudo cp *name_hi.png /opt/xandros/share/AsusLauncher/
>sudo cp *name.png /opt/xandros/share/AsusLauncher/
```

You're now ready to give the icon a try. Select Easy Mode from the Launch menu to switch modes. Once in Easy Mode, check that your new icon is in position on the tab you designated (see Figure 4.4). Hover the mouse pointer over it to ensure that it "highlights" like the other icons. If so, click the icon and check that it opens the application. If all works well, congratulations!

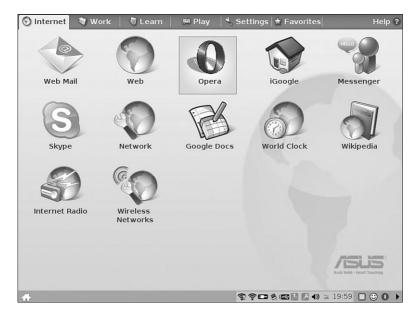

The completed Opera icon.

Common things that can go wrong include the following:

- A syntax error in the XML in the simpleui.rc file. If you don't see your icon at all, check this. The simplecat attribute must contain the tab name precisely as it appears in similar entries in the file. The end tag, </parcel>, must be present to properly close the parcel> tag. Quotes must be on both sides of the attribute values.
- No transparency in the base icon file. This means that the base icon, and all of the "hi" versions, will look a little odd. Make sure that you save the file to .png format with the Save Background Colors option deselected.

# **Enabling the IceWM Start Menu**

As mentioned at the beginning of the chapter, Easy Mode is a custom version of IceWM. According to the official IceWM website (http://icewm.org), "The goal of IceWM is speed, simplicity, and not getting in the user's way." Sounds perfect for the Eee PC, doesn't it?

In the Easy Mode Eee PC implementation, many IceWM features are turned off. One really nice feature is a Start menu (similar to the Windows Start

menu or KDE Launch menu). From within Easy Mode, you can easily turn on this menu and customize it using nothing but a text editor. You will, however, need to build another local preferences directory from your /home/user directory. Before you do that, first switch the Eee PC to Easy Mode. You can now work within Easy Mode because you don't have all the fussing around with icons to worry about.

# **Making a User Configuration Directory**

Launch an xterm window by pressing Ctrl+Alt+T and make sure that the prompt says that you are indeed in the /home/user directory. At the command line, enter the following commands to create the directory and then switch to it:

```
> mkdir .icewm
> cd .icewm
```

Now, you need to copy some files:

```
> cp /etc/X11/icewm/preferences .
> cp /etc/X11/icewm/menu .
```

The trailing dot is shorthand for the current directory, and is required because the cp command needs a destination argument.

You'll be editing both files, so you need to either use sudo to issue the command to load the file into the editor of choice, or change the file permissions to read/write. I mentioned before that this is done through the chmod command, which is explained in Chapter 11. To change the permissions on the files, issue the following command:

```
> chmod 666 *
```

The 666 sets the permissions bits to read and write for the user/group/world permissions.

Now you can easily edit either of the files without sudo. This time, use the built-in kwrite editor:

```
> kwrite preferences &
```

The & spawns a separate process for the editor, and it's no longer tied to the terminal window. Use the Find command in the Edit menu and look for the following string: TaskBarShowStartMenu.

You should find a section that looks like this:

```
# Show 'Start' menu on task bar
# TaskBarShowStartMenu=1 # 0/1
TaskBarShowStartMenu=0
```

#### Change the last:

```
TaskBarShowStartMenu=0
to
```

TaskBarShowStartMenu=1

This will enable the Start menu. It's fairly anticlimactic, but that's all there is to it. Save the file, close all of your files and save any information. Restart X Window System by pressing Ctrl+Alt+Backspace.

## **Using the Menu**

When Easy Mode is back in business, you should now have a nifty Start menu. The Start menu in its raw state has a lot of cool things on it and also a lot of nonfunctional things. The Eee PC doesn't have some of the programs that normally reside in IceWM environments, so there are a few nonfunctional items. For the most part, the menu system does actually hide things that aren't there and picks up things that are. On my Eee PC, I've added both the XEmacs graphics editor and GIMP, and they both show up. You may also find a few default entries that don't do anything on the Eee PC.

Because things are missing that you might want to use, the next task is to modify the Start menu to pick up things that you want to add and remove things that you don't want. To do that, edit the menu file:

```
> kwrite menu &
```

The structure of this file is pretty easy to follow. The pound sign # at the beginning of a line is a comment. The separator statement alone on a line creates a separator line in the menu. menu starts a menu item, which contains a folder. prog is a program. So, for example, to add the Xandros File Manager before the Applications folder, you would add something like the following:

```
separator
menu "File Manager" folder {
    prog "Xandros File Manager" /usr/bin/XandrosFileManager
XandrosFileManager
}
separator
menu Applications folder {
.
.
```

The menu "File Manager" folder statement adds a menu item, which is a folder (that is, it contains other items) to the menu. The item itself will show

up as File Manager. The open curly brace ({) is followed by the prog statement, which has "Xandros File Manager" as the submenu item name, and two ways to invoke the program (one if its directory is in the PATH environment variable and one with the full path). The closing curly brace ends the statement. Save the file and check your menu; you don't need to restart the X Window System environment. Try it out and select the Xandros File Manager to launch it. Pretty cool, eh?

If you want to remove something, you can put a comment character (#) at the beginning of each line in its entry. That's really all there is to this. Just make sure you put a comment before each line in a group.

IceWM has a few more goodies that you might like. On the Start menu, you can change themes by choosing Start, Settings, Themes and then selecting a theme from the menu (see Figure 4.5). The infadel2 theme is especially nice, with its black metallic look.

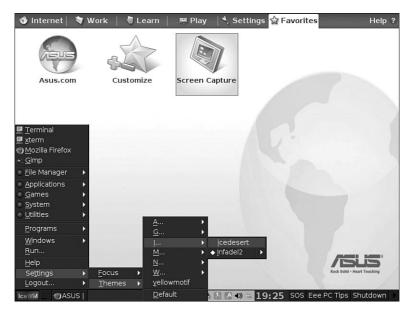

#### FIGURE 4.5

Selecting a theme.

Also, take a look at Start, Windows. This provides a window from which you can select one of four virtual desktops. This is basically the same functionality as in the virtual desktops offered by the KDE and other Linux window managers.

# Choosing IceWM as Your Window Manager

If you really like the more typical IceWM interface, other than the Easy Mode implementation, you can make that interface your default.

The whole idea, which is detailed at http://www.ProductiveLinux.com, is to provide the functionality of the various desktop tools using a lightweight, multipurpose file and system management tool called ROX-Filer. ROX-Filer has menu-like windows to launch applications, functions for setting the computer wallpaper, and even its

caution After you've made IceWM your default window manager, you won't be able to switch to Full Desktop (KDE) without first undoing some configuration settings.

own taskbar-like structure. Supposedly the combination of IceWM and ROX-Filer is as functional as the KDE but faster.

To actually set up the ROX/IceMW environment, you need to:

- 1. Install the ROX-Filer package.
- **2.** Modify the configuration file that invokes AsusLauncher for Easy Mode.

Fortunately, you can load ROX-Filer directly from Synaptic using the repositories that Chapter 8 sets up. If you want to pursue using ROX, jump ahead to Chapter 8 and set up the repositories and learn a little about Synaptic. After you do so, you can proceed here.

# Installing the ROX-Filer Package

Launch the Synaptic Package Manager from a terminal window with the sudo synaptic command. If you haven't reloaded the repositories in a while, click the Reload button in Synaptic.

Click one of the packages in the list, and start typing "rox." (If you use the Search function, look in Chapter 8 for instructions about clearing the error that Search causes in Synaptic.) You're looking for a package called rox-filer, as shown in Figure 4.6. Once you've found it, mark it for installation by checking its check box and then install it.

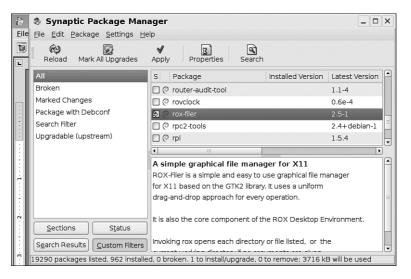

Loading ROX-Filer via Synaptic.

# Modifying the AsusLauncher Configuration for ROX-Filer

After Easy Mode is loaded, press Ctrl+Alt+T to launch an xterm window. What you're going to do is make a copy of the /usr/bin/startsimple.sh shell script. This is the script that starts the desktop. If you want to return to a configuration with Easy Mode and Full Desktop, you'll want a pristine copy of this script. To copy the script, issue the following command at the prompt:

> sudo cp /usr/bin/startsimple.sh /usr/bin/startsimple.sh\_OLD

Next, load the startsimple.sh shell (see Figure 4.7) into your favorite editor, invoking the editor with sudo so that you have permission to write a modified version of the file. I'll use xemacs and launch it this way:

> sudo xemacs /usr/bin/startsimple.sh &

Use the Search function in your editor to find the line with <code>/opt/xandros/bin/AsusLauncher</code> &. Put a comment character (#) as the first character in the line. This line now won't be executed. You've now disabled AsusLauncher, so Easy Mode and Full Desktop are no longer available. You'll need to replace that line with ROX. Look for a line that contains <code>wapmonitor</code> &. Insert a blank line below that and enter the following into the blank line:

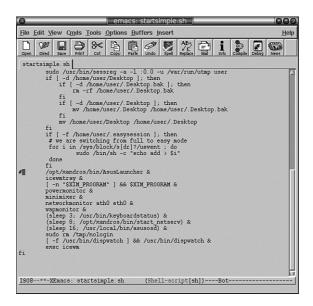

Editing startsimple.sh.

A little explanation is required. The -S switch invokes ROX in the ROX-Session mode, which launches the ROX Desktop. The & character spawns ROX as a new process and makes it independent of the script. You can now save the file, exit your editor, and reset the X Window System environment by pressing Ctrl+Alt+Backspace. The Eee PC will now load the IceWM and ROX-Session, and you'll be in a brave new world.

ROX takes a little getting used to, but its convention of treating everything in a drag-and-drop way is quite convenient. Actually, ROX has lots of conveniences. For example, you can load any of the Eee PC wallpapers quite easily from ROX via the Background function. This is pretty cool, as all you really need to do is drag the background graphic file icon from a ROX file manager window onto the Set Background dialog box (see Figure 4.8).

You can get Eee PC wallpapers from lots of sources. Just run a Google search for "Eee PC" and "wallpaper." Download the wallpaper file anywhere you like, and then use the Set Background dialog box to load the wallpaper. Once loaded, you can stretch it, center it, and so forth right from the Set Background dialog box.

Figure 4.9 shows the ROX Desktop with the IceWM taskbar running the Infadel2 theme. This shows the Applications window, which is really just the file manager showing the /usr/share directory.

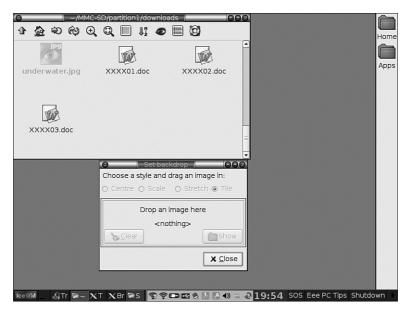

Preparing to drag-and-drop the wallpaper file.

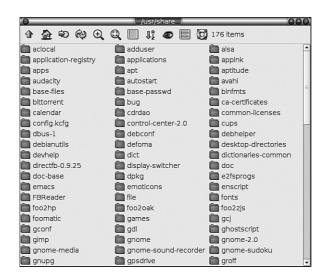

#### FIGURE 4.9

IceWM and ROX.

Although the combination of IceWM and ROX is nice, I frankly prefer the KDE desktop. If you tire of the IceWM/ROX environment, simply reinvoke the original AsusLauncher by deleting the usr/bin/startsimple.sh file and copying /usr/bin/startsimple.sh\_OLD to /usr/bin/startsimple.sh. Remember to use sudo with the cp command if you do this.

If you want to find out more information about IceWM, check out http://www.icewm.org. There's documentation and themes that you can use. As for ROX, you'll find everything you need at http://roscidus.com/desktop/.

# **Summary**

This chapter took a rather deep dive into Linux configuration focused on Easy Mode and its underlying window manager. If you are going to support extensions to Easy Mode, it provided the necessary instructions. If you're a fan of the IceWM window manager in general, it also provided instructions for removing the Eee PC customizations and using it in a more "default" lookand-feel.

If you wish to build custom icons for Easy Mode and find this difficult, check the various Eee PC forums and web sites and use Google to search for "easy mode editor." When this was written, the manual method of building icons described in this chapter provided the best quality icons. However, someone may have come up with an Easy Mode editor that does a good job with icons, and that will save you considerable effort.

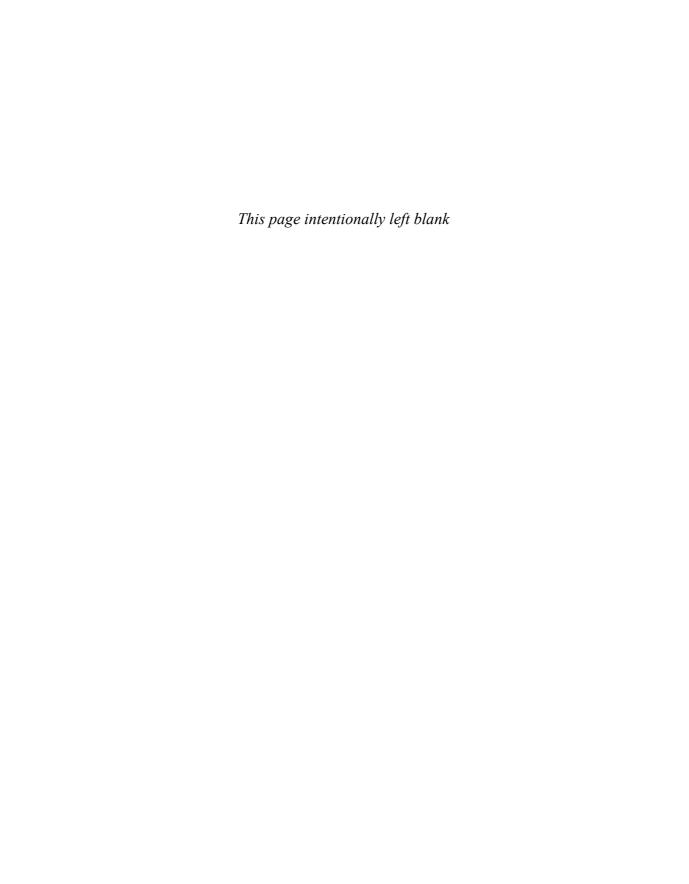

# Index

installing, 13 life, extending, 17

| 4G (Eee), 10                                    | Favorites tab, adding to,          | Privoxy, 181, 186-188                                       |
|-------------------------------------------------|------------------------------------|-------------------------------------------------------------|
| back view, 15                                   | 67-68                              | Scribus, 193                                                |
| bottom view, 12-13                              | work areas, setting up for,        | Tor, 181, 186-188                                           |
| front view, 10-12                               | 69-70                              | TrueCrypt, 192                                              |
| left-side view, 14-15                           | application scroller (Baryl),      | VLC media player, 181,                                      |
| right-side view, 13-14                          | 113                                | 185-186                                                     |
| 701 Series (Eee), 8-9                           | applications, 159-160              | apt get command, 162                                        |
| 900 Series (Eee), 9                             | GNOME applications,                | apt-cache command, 238                                      |
| 1000 Series (Eee), 9                            | 118-120                            | apt-get command-line tool,                                  |
| , ,                                             | Google applications                | 161-162, 168-172, 238                                       |
| Δ                                               | Gmail, 202-204                     | Arrangement tab (KDE                                        |
|                                                 | Google Docs, 195-196,              | panel), 90-91                                               |
| AbiWord processor                               | 204-216                            | Asus Eee                                                    |
| (GNOME), 119                                    | Google Gears, 213-216              | cleaning, 25                                                |
| access, remote access, VNC,                     | Google Talk, 57                    | PC 4G, 10                                                   |
| 62-64                                           | Gspace, 202-204                    | back view, 15                                               |
| accessing                                       | iGoogle, 195-201                   | bottom view, 12-13                                          |
| email, Thunderbird, 44-51                       | Internet applications, 43          | front view, 10-12                                           |
| Full Desktop, 25-27                             | Firefox, 54-55                     | left-side view, 14-15                                       |
| Usenet newsgroups, 54-57                        | Pidgin instant messenger           | right-side view, 13-14                                      |
| accounts                                        | client, 57-60                      | PC 701 Series, 8-9                                          |
| email accounts, setting up,                     | Skype, 60-62<br>Thunderbird, 43-57 | PC 900 Series, 9                                            |
| 44-49                                           | VNC, 62-64                         | PC 1000 Series, 9                                           |
| iGoogle, setting up, 196-198                    | learning applications              | AsusLauncher, configuring,<br>82-85                         |
| Windows Live, setting up,                       | Desktop Planetarium,               |                                                             |
| 305-307                                         | 155-158                            | Atheros Client Utility, wire-<br>less connectivity, setting |
| ActiveX, bulk uploader, 312                     | Fraction Tutor, 154-155            | up, 282                                                     |
| Add Bookmark command                            | Tux Type, 154                      | Audacity Portable, 298                                      |
| (File Manager), 101                             | Media Manager, 152-153             | audio equalizer (VLC media                                  |
| Add to ZIP Archive com-                         | Music Manager, 150-152             | player), 186                                                |
| mand (File Manager), 101                        | package managers, 160, 162         | audio features, 21                                          |
| Administrative File                             | apt-get command-line tool,         | microphones, 21-22                                          |
| Manager, 31, 97-98                              | 161-162, 168-172                   | speakers, 22                                                |
| AIM (AOL Instant                                | Easy Mode package man-             | Auto Control menu                                           |
| Messenger), 57<br>alias command, 238            | ager, 161                          | (eeecontrol), 319                                           |
| •                                               | Synaptic package manager,          | (666661111161)) 612                                         |
| aliases, creating at com-<br>mand line, 232-233 | 161-168, 172-177                   | D                                                           |
| alsamixer, 24-25                                | Photo Manager, 149-150             | <b>B</b>                                                    |
| •                                               | portable applications,             | back view, Eee PC 4G, 15                                    |
| animation effects (Impress),<br>138-139         | installing, 297-299                | backgrounds, Full Desktop                                   |
| antivirus software, freeware,                   | productivity applications,         | interface, changing, 94                                     |
| obtaining, 292-293                              | OpenOffice.org, 128-148            | backups, system backups,                                    |
| Appearance tab (KDE                             | Pupeee, 251<br>utilities, 181      | 102-106                                                     |
| panel), 92                                      | BitTornado, 181, 189-190           | basic setup, Windows XP,                                    |
| application icons                               | GIMP, 181-183                      | 279-282                                                     |
| building, 72-77                                 | Inkscape, 181-184                  | batteries                                                   |
| Easy Mode tabs, adding to,                      | K3b, 181, 190-192                  | installing, 13                                              |
| 68-77                                           | KompoZer. 181. 188-189             | life, extending, 17                                         |

KompoZer, 181, 188-189

6**8**-77

#### 340 battery light

battery light, 11 chown command, 228, 239 apt-get, 238 battery panel latches, 12 cleaning, Eee PCs, 25 bzip2, 239 cat, 230, 239 Beryl, 109 clear command, 239 cd, 239 application scroller, 113 clock, setting, 39 desktop cube, rotating, 114 Full Desktop, 22-23 chown, 228, 239 features, 112-114 Clonezilla, 105 clear, 239 Fluxbox, compared, 108-109 cloud computing, Windows cp, 225, 239 GNOME, compared, 108-109 Live, 301-304 crontab, 236-239 installing, 109-111 account setup, 305-307 df, 226, 240 launching, 112 Calendar, 308-310 diff, 240 repositories, loading, 110-111 components, 304-305 dpkg, 240 rubbery windows, 109, 113 Hotmail, 313-315 echo, 229 task switcher, 109 Messenger, 315 editing, 232 uninstalling, 114 Microsoft Office integration, exit, 240 virtual desktop cube, 109 307-308 X-Windows, configuring OneCare, 315 menu, 100 Spaces, 309-313 find, 229, 240 Bezier Curve tool (Draw), 141 Writer, 315-316 Free, 240 bin files, 99 collaborations, Google grep, 229-230, 240 BitTornado, 181, 189-190 Docs, 213 gzip, 240 Bluetooth colors, Full Desktop interhelp, 240 enabling, 319-320 face, changing, 94 info, 241 modifying, 329-338 combinations, key combinaboot files, 99 tions, 15-16 kill, 236, 241 command line, Linux, bootable flash drives, creatless, 230, 241 ing, 244-245 219-231 ln, 241 bottom view, Eee PC 4G, changing file ownership, 228 ls, 241 12-13 changing file permissions, 228 man, 241 brown themes, Ubuntu, 254 checking free storage space, mkdir, 224, 241 226-227 bug-on-the-shield button mv, 241 command-line (KDE panel), 89 printenv, 241 completion, 231 building mods, 331-332 completion, 231 bulk uploader (ActiveX), 312 renice, 236, 242 controlling processes, 233-236 bzip2 command, 239 rm, 225-226, 242 copying files, 225-226 rmdir, 242 creating aliases, 232-233 sudo, 224, 242 creating directories, 224-225 tar, 242 creating symbolic links, 227 Calc spreadsheet package top, 233-235, 242 creating tarballs, 227-228 (OpenOffice.org), 128, 146 unalias, 242 editing commands, 232 which, 229, 242 Charting Wizard, 148 essential commands, 238-242 xrandr, 37-39 Function Wizard, 147 finding files, 228-230 Calendar (Windows Live), Common Desktop listing directory contents, 304, 308-310 222-224 cat command, 230, 239 navigating directories, CCleaner, storage space, 224-225

cleaning up, 300 cd command, 239 CD players, connecting, 33 CD witers, K3b, 181, 190-192 CDE (Common Desktop Environment), 87 Charting Wizard (Calc), 148 child processes, determining, 235-236 chmod command, 224, 228, 239

commands alias, 238 apt get, 161-162, 168-172 apt-cache, 238

removing directories, 224-225

scheduling tasks, 236-238

viewing text files, 230-231

stopping scripts, 232

piping, 233

redirection, 233

chmod, 224, 228, 239 File Manager right-click key commands, 15-16 pstree, 235-236, 242 Environment (CDE), 87 Compiz 3D window manager (Mandriva Linux One), 248 complete system backups, 104-106 components, Windows Live, 304-305 compression (SSD), 286 configuration AsusLauncher, 82-85 clocks, Full Desktop, 22-23 email accounts, 44-49 Fluxbox, 123-125

| Full Desktop interface, 93-96       | desktop cube (Beryl), rotat-  | DVD players, connecting, 33             |
|-------------------------------------|-------------------------------|-----------------------------------------|
| Gmail, 48-49                        | ing, 114                      | DVD writers, K3b, 181,                  |
| Google Docs, 207                    | Desktop Planetarium,          | 190-192                                 |
| graphics properties, 280            | 155-158                       | DVDs, Xandros, restoring                |
| Gspace, 202-203                     | desktop publishing pro-       | from, 245                               |
| KDE panel, 90-93                    | grams, Scribus, 193           |                                         |
| RSS (Really Simple                  | dev files, 99                 | E                                       |
| Syndication) feeds, 51-55           | devices, mounting,            | <b>E</b>                                |
| Skype, 60-61                        | Pupeee, 253                   | E: drive, Microsoft Office,             |
| volume, 24-25                       | df command, 226, 240          | loading on, 288-289                     |
| Windows, optimizing, 283-287        | dialog boxes                  | Easy Mode, 65-67                        |
| Windows Live accounts,              | 9                             | clock, setting, 39                      |
| 305-307                             | Offline Access Settings,      | Easy Mode tabs, adding                  |
| Windows swap file, 283              | 214-215                       | applications icons to, 68-77            |
| Windows XP, basic setup,            | Removable Device, 32          | * *                                     |
| 279-282                             | diff command, 240             | Favorites tab, adding appli-            |
| wireless networks                   | directories                   | cations icons to, 67-68<br>IceWM        |
| GNOME, 118                          | contents, listing, 222-224    |                                         |
| Pupee, 252                          | creating, 224-225             | choosing, 81-85                         |
| X-Windows for Beryl, 111            | deleting, 224-225             | enabling, 77-80                         |
| connecting                          | folders, compared, 88         | ROX-filer package, 81-85                |
| CD players, 33                      | navigating, 224-225           | Start menu, 79-80                       |
| DVD players, 33                     | Windows directories, moving   | user configuration directory,<br>78-79  |
| external hard drives, 32            | to MMC-SD cards, 285-286      |                                         |
| external monitors, 35               | working with, Linux, 222-228  | icons, setting up work areas for, 69-70 |
| printers, 33-35                     | disassembling Eee PC, 333-335 | Internet tab, 195                       |
| Connection Wizard, 41               | disk indicator light, 11      | Linux shell, launching in, 220          |
| connections                         | displays, 11                  | package manager, 161                    |
| Ethernet connections, estab-        | scrolling space, expanding,   | Easy Mode tabs, application             |
| lishing, 39-41                      | 281-282                       | icons, adding to, 68-77                 |
| wireless connections, estab-        | distributions, Linux, com-    |                                         |
| lishing, 18-19                      | paring, 245-246               | echo command, 229                       |
| connectors                          | documents, Google Docs doc-   | Edit File Type command (File            |
|                                     | uments, working with,         | Manager), 101                           |
| left-side connectors, 15            | 208-209                       | editing                                 |
| right-side connectors, 14           | dongle assembly, mother-      | commands, 232                           |
| Copy command (File<br>Manager), 100 | board, attaching to,          | startsimple.sh, 83                      |
| _                                   | 335-337                       | SVG graphics XML files,                 |
| copying files, 225-226              | downloading                   | Inkscape, 184                           |
| cp command, 225, 239                | free antivirus software,      | Eee PC 701, overclocking,               |
| Create Symbolic Link com-           | 292-293                       | Xandros, 318-319                        |
| mand (File Manager), 101            | GpsDrive maps, 323            | Eee PCs                                 |
| Create TGZ Archive com-             | OpenSolaris, 258-259          | cleaning, 25                            |
| mand (File Manager), 101            | dpkg command, 240             | disassembling, 333-335                  |
| crontab command, 236-239            | Draw illustration package     | PC 4G, 10                               |
| cropping photographs,               | (OpenOffice.org), 128, 140    | back view, 15                           |
| GIMP, 182                           | freeform drawing tools,       | bottom view, 12-13                      |
| Curve tool (Draw), 141              | 141-146                       | front view, 10-12                       |
| Cut command (File                   | interface, 140-141            | left-side view, 14-15                   |
| Manager), 100                       | launching, 140                | right-side view, 13-14                  |
|                                     | drive letters, MMC-SD cards,  | PC 701 Series, 8-9                      |
| D                                   | assigning to, 284-285         | PC 900 Series, 9                        |
|                                     | drives                        | PC 1000 Series, 9                       |
| Delete command (File                | CD drives, connecting, 33     | reassembling, 339-338                   |
| Manager), 101                       | DVD drives, connecting, 33    | eeecontrol, 318                         |
| deleting                            | external hard drives, con-    | Auto Control menu, 319                  |
| directories, 224-225                | necting, 32                   | manual controls, 319                    |
| Internet Explorer, 275              |                               |                                         |

| file systems                  | free storage space, checking                                                                                                    |
|-------------------------------|----------------------------------------------------------------------------------------------------|
|                               | 226-227<br>freeform drawing tools,                                                                                                    |
|                               | Draw (OpenOffice.org),                                                                                                    |
|                               | 141-146                                                                                                    |
|                               | Freehand Curve tool                                                                                                    |
| Windows file system, 220-222  | (Draw), 142                                                                                                    |
| files                         | Friends tab (Windows                                                                                                    |
| backing up, 102-104           | Live), 312                                                                                                    |
| copying, 225-226              | front view, Eee PC 4G, 10-12                                                                                                    |
| <u> </u>                      | Full Desktop, 87-88                                                                                                    |
|                               | accessing, 25-27                                                                                                    |
|                               | clock, setting, 22-23                                                                                                    |
|                               | File Manager, right-click<br>menu, 100-102                                                                                                    |
|                               | file system, 96-99                                                                                                    |
|                               | interface, configuring, 93-96                                                                                                    |
| Manager), 100`                | KDE panel, 88-90                                                                                                    |
| finding                       | Appearance tab, 92                                                                                                    |
| files, 228-231                | Arrangement tab, 90-91                                                                                                    |
| packages, Synaptic package    | configuring, 90-93                                                                                                    |
|                               | Hiding tab, 91-92                                                                                                    |
|                               | Taskbar button, 93<br>system backups, 102-106                                                                                                    |
|                               | Function Wizard (Calc), 147                                                                                                    |
|                               | 1 411011011 111111111 (00110), 111                                                                                                    |
|                               | G                                                                                                    |
| Firefox icon (KDE panel), 89  |                                                                                                    |
| flash drives                  | GIMP (GNU Image and                                                                                                    |
| bootable flash drives, creat- | Manipulation Processor),                                                                                                    |
| ing, 244-245                  | 181-183                                                                                                    |
|                               | photographs, cropping, 182                                                                                                    |
|                               | Synaptic Package Manager, selecting in, 183                                                                                                    |
|                               | GIMP Portable, 298                                                                                                    |
|                               | Gmail, 196, 217                                                                                                    |
|                               | file system, using as, 202-20                                                                                                    |
|                               | setting up, 48-49                                                                                                    |
|                               | GNOME, 115                                                                                                    |
| GNOME, compared, 108-109      | applications, 118-120                                                                                                    |
| installing, 122               | Baryl, compared, 108-109                                                                                                    |
| launching, 122-123            | Fluxbox, compared, 108-109                                                                                                    |
|                               | installing, 115-117                                                                                                    |
|                               | launching, 117<br>space, freeing up, 120-121                                                                                                    |
|                               | uninstalling, 121-122                                                                                                    |
|                               | wireless networks, setting                                                                                                    |
| 3 3                           | up, 118                                                                                                    |
| 137-138                       | GNU Image and                                                                                                    |
| Formatting toolbar (Write),   | Manipulation Processor                                                                                                    |
| 129-130                       | (GIMP). See GIMP (GNU                                                                                                    |
| Fraction Tutor, 154-155       | Image and Manipulation<br>Processor)                                                                                                    |
| free antivirus software,      | Gnumeric Spreadsheet                                                                                                    |
| obtaining, 292-293            | (GNOME), 119                                                                                                    |
|                               | Full Desktop, 96-99 Gmail, using as, 202-204 Google Docs, 207-208 Gspace, 203-204 Linux file system, 220-222 Windows file system, 220-222 files backing up, 102-104 copying, 225-226 finding, 228-231 ownership, changing, 228 permissions, changing, 228 text files, viewing, 230-231 working with, Linux, 222-228 find command, 229, 240 Find command (File Manager), 100 finding files, 228-231 packages, Synaptic package manager, 165-167 Firefox RSS feeds, subscribing to, 54-55 VLC media player, resetting audio defaults, 185 Firefox icon (KDE panel), 89 flash drives bootable flash drives, creating, 244-245 Xandros, restoring from, 244-245 flash memory cards, adding, 30-31 flavors, Linux, 243 Fluxbox, 122 Beryl, compared, 108-109 configuring, 123-125 GNOME, compared, 108-109 installing, 122 launching, 122-123 uninstalling, 125 folders, directories, compared, 88 fonts, Full Desktop interface, changing, 95 Fontwork tool (Impress), 137-138 Formatting toolbar (Write), 129-130 Fraction Tutor, 154-155 free antivirus software, obtaining, 292-293 |

Free command, 240

| Google applications Gmail as file system, 202-204 Google Docs collaborations, 213 combining with OpenOffice.org, 204-216 configuring, 207 documents, 208-209 file system, 207-208 | graphics properties,<br>configuring, 280<br>grep command, 229-230, 240<br>Groupwise IM, 57<br>Gspace, 203-204, 217<br>configuring, 202-203<br>installing, 202<br>gzip command, 240 | illustration programs,<br>Inkscape, 181-184<br>images, cropping, GIMP, 182<br>IMAP accounts, setting up, 47<br>Impress presentation package (OpenOffice.org),<br>128, 133<br>animation effects, 138-139<br>Fontwork tool, 137-138<br>multimedia objects, |
|----------------------------------------------------------------------------------------------------|----------------------------------------------------------------------------------------------------|----------------------------------------------------------------------------------------------------|
| presentations, 209-210<br>spreadsheets, 211-212<br>versioning, 212                                                                                                    | hard drives (external), connecting, 32                                                                                                    | adding, 139 Presentation Wizard, 133-134                                                                                                    |
| Google Gears, working offline, 213-216                                                                                                    | headphones port, 15<br>help command, 240                                                                                                    | presentations, exporting, 140 work area, 134-137                                                                                                    |
| Google Talk, 57<br>Gspace, 203-204<br>configuring, 202-203                                                                                                    | Hiding tab (KDE panel),<br>91-92                                                                                                    | indicator lights, 11<br>info command, 241                                                                                                    |
| installing, 202<br>iGoogle                                                                                                    | home files, 99<br>home pages, iGoogle, setting<br>up, 198-201                                                                                                    | Inkscape illustration program, 181-184 SVG graphics XML files,                                                                                                    |
| account setup, 196-198<br>home page setup, 198-201                                                                                                    | Hotmail (Windows Live),<br>304, 313-315                                                                                                    | editing, 184 Install OpenSolaris icon, 260                                                                                                    |
| Google Docs, 195-196, 217<br>benefits, 196                                                                                                    | hubs                                                                                                    | installation<br>batteries, 13                                                                                                    |
| collaborations, 213                                                                                                    | motherboard, attaching to, 335-337                                                                                                    | Beryl, 109-111                                                                                                    |
| configuring, 207<br>documents, working with,<br>208-209                                                                                                    | USB, adding, 30                                                                                                    | Fluxbox, 122, 125<br>GNOME, 115-117                                                                                                    |
| file system, 207-208                                                                                                    | I                                                                                                    | gpsd, 321<br>Gspace, 202                                                                                                    |
| OpenOffice.org, combining with, 204-216                                                                                                    | IceWM                                                                                                    | Mandriva Linux One,                                                                                                    |
| presentations, working with,                                                                                                    | choosing, 81-85<br>enabling, 77-80                                                                                                    | 247-248<br>OpenOffice.org, 290                                                                                                    |
| 209-210<br>spreadsheets, working with,<br>211-212                                                                                                    | ROX-filer package,<br>installing, 81-85                                                                                                    | OpenSolaris, 259-262<br>packages, 177-179                                                                                                    |
| versioning, 212<br>working offline, 213-216                                                                                                    | Start menu, 79-80 user configuration directory,                                                                                                    | portable applications,<br>297-299                                                                                                    |
| Google Gears, 217                                                                                                    | creating, 78-79 icons                                                                                                    | ROX-filer package, 81-85 software, 178-179                                                                                                    |
| working offline, 213-216<br>Google Talk, 57                                                                                                    | application icons                                                                                                    | Streets & Trips, 326-327<br>Synaptic packages, 167-168                                                                                                    |
| Windows using in 326 320                                                                                                    | adding to Easy Mode tabs,<br>68-77                                                                                                    | Ubuntu, 253-256                                                                                                    |
| Windows, using in, 326-329<br>Xandros, using in, 321-326                                                                                                    | adding to Favorites tab,<br>67-68                                                                                                    | Windows Vista Home Basic, 271-278                                                                                                    |
| gpsd installing, 321                                                                                                    | work areas, 69-70<br>building, 72-77                                                                                                    | Windows XP Home Edition,<br>268-271                                                                                                    |
| running, 322<br>GpsDrive, 321-322<br>downloading maps in, 323<br>maps, displays, 323                                                                                              | Full Desktop interface,<br>changing, 95<br>Install OpenSolaris icon, 260                                                                                                    | Windows XP Professional, 271<br>wireless drivers, Windows<br>Vista Home Basic, 277-278<br>installed packages, manag-                                                                                                    |
| graphics<br>cropping, GIMP, 182<br>SVG graphics XML files, edit-                                                                                                    | ICQ (I Seek You), 57<br>Identity Wizard, 45<br>iGoogle, 195-196, 217                                                                                                    | ing, 179-180<br>instant messenger clients,<br>Pidgin instant messenger                                                                                                    |
| ing, 184                                                                                                    | accounts, setting up, 196-198<br>benefits, 196                                                                                                    | client, 57-60                                                                                                    |
| graphics processors, GIMP,<br>181-183                                                                                                    | home page, setting up,<br>198-201                                                                                                    | interfaces Draw (OpenOffice.org), 140-141                                                                                                    |

Full Desktop, configuring, 93-96 Synaptic package manager, 168 internal USB hub, modifying, 329-338 Internet applications, 43 Firefox, 54-55 Pidgin instant messenger client, 57-60 Skype, 60-62 Thunderbird, 43 accessing email via, 44-51 accessing Usenet newsgroups, 54-57 setting up RSS feeds, 51-55 VNC, 62-64 Internet Explorer, uninstalling, 275 **Internet Explorer Temporary** Internet Files folder, MMC-SD cards, moving to, 286 Internet tab (Easy Mode), 195 IRC (Internet Relay Chat), 57

# K

K3B CD/DVD writer, 181, 190-192 files, backing up, 102-104 KDE Desktop. See Full Desktop KDE menu, packages, adding to, 172-177 **KDE** panel, 88-90 Appearance tab, 92 Arrangement tab, 90-91 configuring, 90-93 Hiding tab, 91-92 Taskbar button, 93 Kensington slots, 13-14 key combinations, 15-16 keyboard control (KDE panel), 90 keyboards, OpenSolaris, fixing issues in, 262-264 kill command, 236, 241 killing processes, 236 Kimball, Spencer, 182 KompoZer, 181, 188-189 **Konqueror**, 101-102 KStars Desktop Planetarium, 155-158

Launch button (KDE panel), 89 launching Beryl, 112 Draw (OpenOffice.org), 140 Fluxbox, 122-123 GNOME, 117 learning applications Desktop Planetarium, 155-158 Fraction Tutor, 154-155 Tux Type, 154 left-side connectors, 15 left-side view, Eee PC 4G, less command, 230, 241 life (battery), extending, 17 command line, 219-231 changing file ownership, 228 changing file permissions, 228 checking free storage space, 226-227 command-line completion, 231 controlling processes, 233-236 copying files, 225-226 creating aliases, 232-233 creating directories, 224-225 creating symbolic links, 227 creating tarballs, 227-228 editing commands, 232 essential commands, 238-242 finding files, 228-230 *listing directory contents,* 222-224 navigating directories, 224-225 piping, 233 redirection, 233 scheduling tasks, 236-238 stopping scripts, 232 viewing text files, 230-231 directories, working with, 222-228 distributions, comparing, 245-246 files, working with, 222-228 flavors, 243

Mandriva Linux, 243 Mandriva Linux One, 246 Compiz 3D window manager, 248 installing, 247-248 Metisse 3D window manager, 248-250 Pupeee, 243, 250-253 applications, 251 configuring wireless in, 252 mounting devices in, 253 shell, launching in Easy Mode, 220 Ubuntu Eee, 243 installing, 253-256 Xandros, restoring, 244-245 Linux file system symbolic links, creating, 227 tarballs, creating, 227-228 Windows file system, compared, 220-222 listing directory contents, 222-224 ln command, 241 loading Beryl repositories, 110-111 Microsoft Office on MMC-SD cards, 287-289 packages, Synaptic package manager, 165, 167-168 repositories, Synaptic package manager, 163-165 Windows Vista Home Basic, 271-278 Windows XP Home Edition, 268-271 Windows XP Professional, 271 Lock button (KDE panel), 90 ls command, 241

# M

man command, 241
Mandriva Linux, 243
Mandriva Linux One, 246
Compiz 3D window
manager, 248
installing, 247-248
Metisse 3D window
manager, 248-250
manual controls,
eeecontrol, 319
maps, GpsDrive, downloading in, 323

| Mark All Upgrades button                         |
|--------------------------------------------------|
| (Synaptic package man-                           |
| ager), 168                                       |
| Master Channel, selecting, 24                    |
| Mattis, Peter, 182                               |
| media files, 99                                  |
| Media Manager, 152-153                           |
| media players, VLC media                         |
| player, 181, 185-186                             |
| memory cards (flash),                            |
| adding, 30-31                                    |
| memory hatch, 13                                 |
| Messenger (Windows Live),                        |
| 305, 315                                         |
| Metisse 3D window manager                        |
| (Mandriva Linux One),                            |
| 248-250                                          |
| microphone ports, 15                             |
| microphones, 12, 21-22                           |
| Microsoft Office                                 |
| MMC-SD cards, loading on,                        |
| 287-289                                          |
| Windows Live, integrating,                       |
| 307-308                                          |
| Microsoft Streets & Trips                        |
| installing, 326-327                              |
| rerouting, 328-329                               |
| using on Eee PC, 327-328 migration, Windows from |
| migration, Windows from                          |
| Xandros, 267-268                                 |
| mkdir command, 224, 241                          |
| MMC (MultiMediaCard)                             |
| flash memory cards,                              |
| adding, 30-31<br>MMC-SC cards, Windows           |
| directories, moving to,                          |
| 285-286                                          |
| MMC-SD cards                                     |
| drive letters, assigning to,                     |
| 284-285                                          |
| Microsoft Office, loading on,                    |
| 287-289                                          |
| MMC-SD storage control                           |
| (KDE panel), 89                                  |
| MMC/SD slots, 14                                 |
| models                                           |
| Eee PC 4G, 10                                    |
| back view, 15                                    |
| bottom view, 12-13                               |
| front view, 10-12                                |
| left-side view, 14-15                            |
| right-side view, 13-14                           |
| Eee PC 701 Series, 8-9                           |

Eee PC 900 Series, 9

Eee PC 1000 Series, 9

modem ports, 14 modes building, 331-332 Easy Mode, 65-85 launching Linux shell, 220 monitors connecting, 35 screen resolution, adjusting, 35-39 screens, rotating, 37-39 scrolling space, expanding, 281-282 motherboards donale assemblies, attachina to, 335-337 hubs, attaching to, 335-337 Move to Trash command (File Manager), 100 MPlayer, 185 **MSN IM, 57** multimedia objects, Impress, adding to, 139 MultiMediaCard (MMC) flash memory cards, adding, 30-31 Music Manager, 150-152 mv command, 241 My Documents, MMC-SD cards, moving to, 285-286 Ν navigation, directories, 224-225

Network button (KDE panel), 90
network connections, Ethernet connections, establishing, 39-41
network ports, 14
networking, 17
wireless connections, establishing, 18-19
networks, Windows networks, joining, 19-20
niceness, processes, changing, 236
Nvu Portable, 298

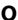

Office (Microsoft)

MMC-SD cards, loading on,
287-289

Windows Live, integrating,
307-308

Offline, working, Google Gears, 213-216 Offline Access Settings dialog box (Google Gears), 214-215 On/Off/Wake Up switches, 11 OneCare (Windows Live), 305, 315 Open command (File Manager), 100 Open With command (File Manager), 100 OpenOffice.org, 128-148 Calc, 128, 146 Charting Wizard, 148 Function Wizard, 147 Draw, 128, 140 freeform drawing tools, 141-146 interface, 140-141 launching, 140 Google Docs, combining with, 204-216 Impress, 128, 133 adding multimedia objects, 139 animation effects, 138-139 exporting presentations, 140 Fontwork tool, 137-138 Presentation Wizard. 133-134 work area, 134-137 OpenSolaris, obtaining for, 265 Windows, installing on, 290 Writer, 128-129, 132-133 Formatting toolbar, 129-130 Styles and Formatting palette, 129-130 Table Editor, 130-131 OpenSolaris, 257-258 downloading, 258-259 installing, 259-262 keyboard issues, fixing, 262-264 OpenOffice.org, obtaining, 265 running, challenges to, 258 wireless issues, fixing, 264 operating systems. See also **Xandros** Linux

command line, 219-238

Mandriva Linux One,

246-250

Pupeee, 250-253

Ubuntu, 253-256

managing, 179-180

manager, 165, 167-168

installing, 177-179 loading, Synaptic package

UNIX, OpenSolaris, 257-265 parent processes, determinpower light, 11 Windows ing, 235-236 Presentation Wizard increasing screen resolution. Paste command (File (Impress), 133-134 295-297 Manager), 100 presentations installing OpenOffice.org PC 4G (Eee), 10 Google Docs presentations, on, 290 back view, 15 working with, 209-210 migrating to, 267-268 bottom view, 12-13 Impress presentations, optimizing settings, front view, 10-12 exporting, 140 283-287 left-side view, 14-15 printenv command, 241 overclocking, 291-292 right-side view, 13-14 printers, connecting, 33-35 portable application instal-PC 701 Series (Eee), 8-9 Privoxy, 181, 186-188, 299 lation, 297-299 PC 900 Series (Eee), 9 processes storage space cleanup, 300 PC 1000 Series (Eee), 9 child processes, determining, using GPS in, 326-329 peripheral devices 235-236 Windows Vista Home Basic, CD players, connecting, 33 controlling, command line, installing, 271-278 DVD players, connecting, 33 233-236 Windows XP, basic setup, external hard drives, conkilling, 236 279-282 necting, 32 niceness, changing, 236 Windows XP Home Edition, external monitors parent processes, determininstalling, 268-271 adjusting screen resolution, ing, 235-236 Windows XP Professional, 35-39 top command, 233-235 installing, 271 connecting, 35 productivity applications, OperaTor, 299 rotating screen, 37-39 OpenOffice.org, 128-148 opt files, 99 flash memory cards, adding, Calc, 128, 146-148 optimization, Windows 30-31 Draw, 128, 140-146 settings, 283-287 printers, connecting, 33-35 Impress, 128, 133-140 overclocking USB hubs, adding, 30 Writer, 128-133 Eee PC 701 permissions, files, **Project Management** Xandros, 318-319 changing, 228 planner (GNOME), 119 Windows, 291-292 Photo Manager, 149-150 Properties button (Synaptic ownership, files, package manager), 168 photographs, cropping, changing, 228 **GIMP, 182 Properties command (File** Photos tab (Windows Manager), 101 Live), 312 protected access, wireless Pidgin instant messenger networks, 18 package managers, 160-162 client, 57-60 pstree command, apt-get command-line tool, Pidgin Portable, 298 235-236, 242 161-162, 168-172 PING (Partimage Is Not Pupeee, 243, 250-253 Easy Mode package man-Ghost), 105 applications, 251 ager, 161 pinning, 162 devices, mounting in, 253 Synaptic package manager, wireless, configuring in, 252 piping, command line, 233 161-163 Polygon tool (Draw), 141 adding packages to KDE POP3 accounts, setting up, O-R menu, 172-177 44-47 finding packages, 165-167 QQ IM, 57 portable applications, interface, 168 installing, 297-299 loading packages, 165, reassembling Eee PC, 338 PortableApps.com, 298 167-168 Recycle Bin (Windows XP), loading repositories, 163-165 ports reducing size of, 286-287 packages headphones port, 15 redirection, command microphone ports, 15 finding, Synaptic package line, 233 manager, 165-167 modem ports, 14 Reload button (Synaptic network ports, 14 installed packages, package manager), 168

USB ports, 14-15, 29

power icon (KDE panel), 89

VGA ports, 14

remote access, VNC, 62-64

finding packages, 165-167 GIMP, selecting in, 183

| Removable Device dialog                              | screen resolution                             | Sound Recorder, 22                               |
|------------------------------------------------------|-----------------------------------------------|--------------------------------------------------|
| box, 32                                              | external monitors, adjusting,                 | space, GNOME, freeing up,                        |
| Rename command (File<br>Manager), 101                | 35-37, 39 Windows increasing                  | 120-121<br>Spaces (Windows Live) 204             |
| renice command, 236, 242                             | Windows, increasing,<br>295-297               | Spaces (Windows Live), 304, 309-313              |
| repositories                                         | screen savers, changing, 95                   | Events tab, 313                                  |
| choosing, 162                                        | screens, external monitors,                   | Friends tab, 312                                 |
| loading                                              | rotating, 37-39                               | Photos tab, 312                                  |
| Beryl, 110-111                                       | Scribus desktop publishing                    | SkyDrive tab, 312                                |
| Synaptic package manager,                            | program, 193                                  | Your Space tab, 311                              |
| 163-165                                              | scripts, stopping, 232                        | speakers, 12, 22                                 |
| rerouting, Streets & Trips,<br>328-329               | scrolling space, displays, expanding, 281-282 | special keyboard functions,<br>15-16             |
| reset button, 13                                     | SD (Secure Digital) flash                     | spreadsheets, Google Docs                        |
| resolution                                           | memory cards                                  | spreadsheets, working with,                      |
| external monitors, adjusting,                        | adding, 30-31                                 | 211-212                                          |
| 35-39                                                | email, storing on, 50                         | SSD, compressing, 286                            |
| screen resolution, increasing,                       | SD/MMC slot, 14                               | Start menu, IceWM, 79-80                         |
| 295-297                                              | SDHC (Secure Digital High                     | startsimple.sh, editing, 83                      |
| restoring Xandros, 244<br>from flash drives, 244-245 | Capacity) flash memory cards, adding, 30-31   | Status button (Synaptic package manager), 168    |
| from the DVD, 245                                    | Sections button (Synaptic                     | stopping scripts, 232                            |
| right-click menus, File                              | package manager), 168                         | storage                                          |
| Manager, 100-102                                     | Secure Digital (SD) flash                     | email accounts, managing,                        |
| right-side connectors, 14                            | memory cards. See SD                          | 49-51                                            |
| right-side view, Eee PC 4G,                          | (Secure Digital) flash mem-                   | external hard drives, con-                       |
| 13-14                                                | ory cards                                     | necting, 32                                      |
| rm command, 225-226, 242                             | Secure Digital High Capacity                  | flash memory cards, adding,                      |
| rmdir command, 242                                   | (SDHC) flash memory cards, adding, 30-31      | 30-31                                            |
| Roadnav, 324-326                                     | security                                      | storage space                                    |
| rotating                                             | encryption, 293-295                           | cleaning up, 300                                 |
| Beryl desktop cube, 114                              | free antivirus software,                      | free storage space, checking, 226-227            |
| screens, xrandr command-<br>line video-control tool, | obtaining, 292-293                            | Streets & Trips                                  |
| 37-39                                                | TrueCrypt, 192                                | installing, 326-327                              |
| ROX-filer package                                    | setting                                       | rerouting, 328-329                               |
| AsusLauncher, configuring,                           | clock, 39                                     | using on Eee PC, 327-328                         |
| 82-85                                                | Full Desktop, 22-23                           | Style controls, 96                               |
| installing, 81-85                                    | volume, 24-25                                 | Styles and Formatting                            |
| RSS (Really Simple                                   | shell, Linux, launching in<br>Easy Mode, 220  | palette (Write), 129-130                         |
| Syndication) feeds, setting up, 51-55                | Show Desktop button (KDE                      | stylesheet editors, KompoZer, 181, 188-189       |
| rubbery windows, Beryl,                              | panel), 89                                    | subscriptions, RSS feeds,                        |
| 109, 113                                             | Simple IM, 57                                 | 52-55                                            |
| running                                              | Skydrive (Windows Live),                      | sudo command, 224, 242                           |
| gpsd, 322                                            | 304, 312                                      | SVG graphics XML files, edit-                    |
| OpenSolaris, 258                                     | Skype, 21, 60-62                              | ing, Inkscape, 184                               |
| _                                                    | SMPlayer, 152-153, 185                        | swap file (Windows), config-                     |
| S                                                    | software<br>free antivirus software,          | uring, 283                                       |
| Sametime IM, 57                                      | obtaining, 292-293                            | symbolic links, Linux file system, creating, 227 |
| sbin files, 99                                       | installing, 177-179                           | Synaptic Package Manager,                        |
| Scan with Anti-Virus com-                            | sound features, 21                            | 88, 161-163                                      |

microphones, 21-22

speakers, 22

Scan with Anti-Virus command (File Manager), 101

scheduling tasks, 236-238

interface, 168
packages
adding to KDE menu,
172-177
loading, 163-168
repositories, loading, 163-165
ROX-filer package,
installing, 81-85
System Restore (Windows),
allocated size, reducing size
of, 287

# Table Editor (Write), 130-131

tar command, 242 tarballs, Linux file system, creating, 227-228 task switcher (Beryl), 109 Taskbar (KDE panel), 89 Taskbar button (KDE panel), 93 tasks, scheduling, command line, 236-238 text files, viewing, 230-231 TFT (thin-film transistor) displays, 11 Theora Sea, 21 thin-film transistor (TFT) displays, 11 Thunderbird, 43 email accessing via, 44-51 accounts, setting up, 44-49 RSS (Really Simple Syndication) feeds, setting up, 51-55 storage, managing, 49-51 Usenet newsgroups, accessing, 54, 56-57 Thunderbird icon (KDE panel), 89 tmp files, 99 top command, 233-235, 242 Tor (The Onion Router), 181, 186-188, 299 TrueCrypt, 192, 293-295 Tux Type, 154

# U

U3 smart drives, problems with, 32 Ubuntu brown themes, 254 installing, 253-256 Ubuntu Eee Linux, 243 ucview. 21 unalias command, 242 uninstalling Beryl, 114 GNOME, 121-122 Internet Explorer, 275 UNIX, OpenSolaris, 257-258 challenges to running, 258 downloading, 258-259 fixing keyboard issues, 262-264 fixing wireless issues, 264 installing, 259-262 obtaining OpenOffice.org, 265 USB devices, battery drain, 14 USB hubs, adding, 30 USB pinout, 332 USB ports, 14-15, 29 Usenet newsgroups, accessing, Thunderbird, 54, 56-57 user configuration directories, IceWM, creating, 78-79 usr files, 99 utilities, 181 BitTornado, 181, 189-190 GIMP, 181-183 Inkscape, 181-184 K3b, 181, 190-192 KompoZer, 181, 188-189 Privoxy, 181, 186-188 Scribus, 193 Tor, 181, 186-188 TrueCrypt, 192 VLC media player, 181, 185-186

# V

var files, 99 vector-based illustration programs, Inkscape, 181-184 versioning, Google Docs, 212 VGA ports, 14 VGP ports, 14 video features, 21 viewing text files, 230-231 virtual desktop buttons (KDE panel), 89 virtual desktop cube (Beryl), 109 VirtualDub Portable, 298 VLC Media Player Portable, 298 audio equalizer, 186

vLite utility
prefab configurations, 276
Windows Vista Home Basic,
installing, 271-278
VNC (virtual network
computing), 62-64
volume, setting, 24-25

## W

W-Windows, Beryl,

configuring for, 111

wallpaper, Full Desktop, changing, 94 web, surfing anonymously, 299 web browsers Privoxy, 181, 186-188 Tor, 181, 186-188 web page editors, KompoZer, 181, 188-189 webcams, 10, 21 WEP (Wired Equivalent Privacy), 18 which command, 229, 242 Wi-Fi Protected Access (WPA), 18 Window Decorations controls, 96 Windows directories, moving to MMC-SD card, 285-286 GPS, using in, 326-329 Microsoft Office, loading on MMC-SD cards, 287-289 migrating to, 267-268 MMC-SD cards, assigning drive letters to, 284-285 OpenOffice.org, installing on, 290 overclocking, 291-292 portable applications, installing, 297-299 screen resolution, increasing, 295-297 settings, optimizing, 283-287 storage space, cleaning up, 300 swap file, configuring, 283 System Restore, reducing allocated size of, 287 Windows file system, Linux file system, compared, 220-222 Windows Live, 301-304 accounts, setting up, 305-307

Calendar, 304, 308-310

| components, 304-305                    | Windows workgroup,                    |
|----------------------------------------|---------------------------------------|
| Hotmail, 304, 313-315                  | printers, browsing, 34                |
| Messenger, 305, 315                    | Windows XP                            |
| Microsoft Office, integrating, 307-308 | configuring, basic setup, 279-282     |
| OneCare, 305, 315                      | Microsoft Office, loading, 288        |
| Skydrive, 304                          | Recycle Bin, reducing size of,        |
| Spaces, 304, 309-313                   | 286-287                               |
| Events tab, 313                        | Windows XP Home Edition,              |
| Friends tab, 312                       | installing, 268-271                   |
| Photos tab, 312                        | Windows XP Professional,              |
| SkyDrive tab, 312                      | installing, 271                       |
| Your Space tab, 311                    | Wired Equivalent Privacy              |
| Writer, 305, 315-316                   | (WEP), 18                             |
| windows manager, 66-67                 | wireless connections                  |
| Beryl, 108-109                         | establishing, 18-19                   |
| Fluxbox, 108-109                       | OpenSolaris, fixing issues            |
| GNOME, 108-109, 115                    | in, 264                               |
| installing, 115-117                    | Windows XP, setting up, 282           |
| launching, 117                         | wireless drivers, Windows             |
| windows managers                       | Vista Home Basic,                     |
| Beryl, 109                             | installing for, 277-278               |
| features, 112-114                      | wireless light, 11                    |
| installing, 109-111                    | wireless networks, GNOME,             |
| launching, 112                         | setting up, 118                       |
| uninstalling, 114                      | wizards                               |
| Fluxbox, 122                           |                                       |
| configuring, 123-125                   | Charting Wizard, 148                  |
| installing, 122                        | Connection Wizard, 41                 |
| launching, 122-123                     | Encryption Type in the                |
| uninstalling, 125                      | Connection Wizard, 118                |
| GNOME                                  | Function Wizard (Calc), 147           |
| applications, 118-120                  | Identity Wizard, 45                   |
| freeing up space on, 120-              | Presentation Wizard,<br>133-134       |
| 121                                    | work area (Impress), 134-137          |
| launching, 117                         | work areas, application               |
| uninstalling, 121-122                  | icons, setting up for, 69-70          |
| wireless network setup, 118            | working offline, Google               |
| IceWM                                  | Gears, 213-216                        |
| choosing, 81-85                        |                                       |
| enabling, 77-80                        | WPA (Wi-Fi Protected                  |
| ROX-filer package, 81-85               | Access), 18                           |
| Start menu, 79-80                      | Writer (Windows Live), 305, 315-316   |
| user configuration directory,          |                                       |
| 78-79                                  | Writer word processor                 |
| Windows networks, joining,<br>19-20    | (OpenOffice.org), 128-129,<br>132-133 |
| Windows Vista Home Basic               | Formatting toolbar, 129-130           |
| installing, 271-278                    | Styles and Formatting                 |
| wireless drivers, installing           | palette, 129-130                      |
| for, 277-278                           | Table Editor, 130-131                 |

# X-Y-Z

XAMPP portable application, 298 Xandros Eee PC 701, overcloo

Eee PC 701, overclocking, 318-319
GPS, using in, 321-326
restoring, 244
from flash drives, 244-245
from the DVD, 245
Windows, migrating to, 267-268
XMPP IM, 58
xrandr command-line videocontrol tool, 37-39

Yahoo! instant messenger, 58 Your Space tab (Windows Live), 311 YouTube, 21